# **BAB V**

# **IMPLEMENTASI DAN PENGUJIAN**

#### **5.1 HASIL IMPLEMENTASI**

Pada tahap ini penulis mengimplementasikan hasil rancangan program yang telah dirancang berdasarkan rancangan output dan rancangan *input*, yang telah dirancang pada pembahasan bab 4. Tujuan dari implementasi merupakan cara menetapkan program yang telah dirancang pada kondisi sebenarnya.

#### **5.1.1 Implementasi** *Input*

Pada bagian ini akan dijelaskan tentang implementasi sistem *input* yang dirancang. Implementasi pada setiap halaman terdiri atas :

1. Halaman *Login*

Halaman ini merupakan tampilan pada saat admin dan pelanggan mengakses menu *login.* Aktor dapat *login* ke dalam sistem dengan memasukan *username* dan *password* pada *textfield* yang telah disediakan. Halaman login ini merupakan implementasi dari rancangan halaman *login* dari gambar 5.1 Berikut gambar implementasi halaman *login*.

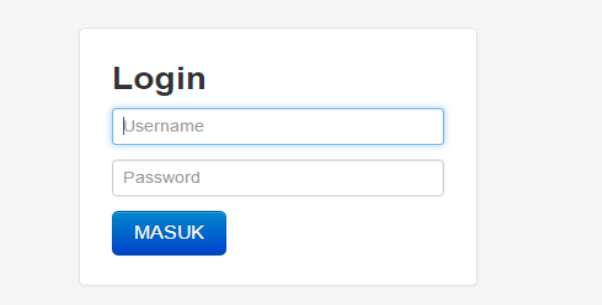

**Gambar 5.1 Halaman** *Login*

2. Halaman *Input* Data Pelanggan

Halaman ini merupakan tampilan pada saat admin telah berhasil *login*. Admin dapat memilih menu data pelanggan dan menambah data pelanggan. Halaman data pelanggan ini merupakan implementasi dari rancangan halaman *input* data pelanggan dari gambar 5.2. Berikut gambar implementasi halaman *input* data pelanggan.

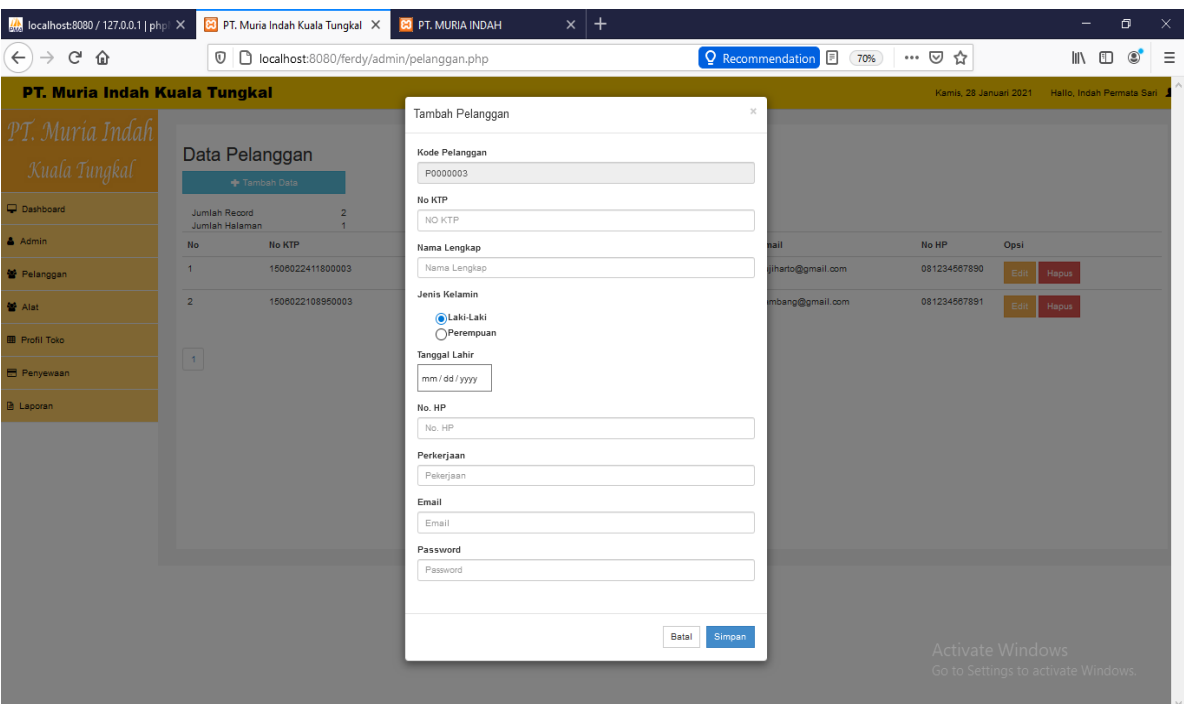

**Gambar 5.2 Halaman** *Input* **Data Pelanggan**

#### 3. Halaman *Input* Data Admin

Halaman ini merupakan tampilan pada saat admin telah berhasil *login*. Admin dapat memilih menu data admin dan menambah data admin. Halaman data admin ini merupakan implementasi dari rancangan halaman *input* data admin dari gambar 5.3 Berikut gambar implementasi halaman *input* data admin.

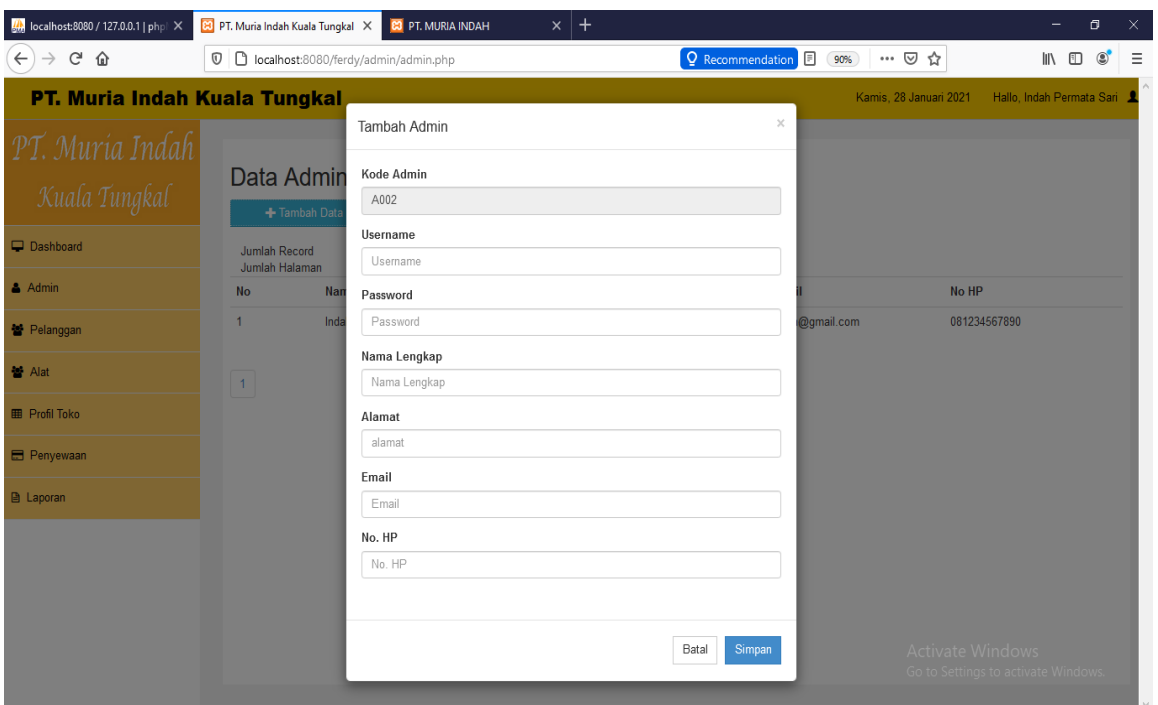

**Gambar 5.3 Halaman** *Input* **Data Admin**

# 4. Halaman *Input* Data Alat

Halaman ini merupakan tampilan pada saat admin telah berhasil *login*. Admin dapat memilih menu data alat dan menambah data alat. Halaman data alat ini merupakan implementasi dari rancangan halaman *input* data alat dari gambar 5.4 Berikut gambar implementasi halaman *input* data alat.

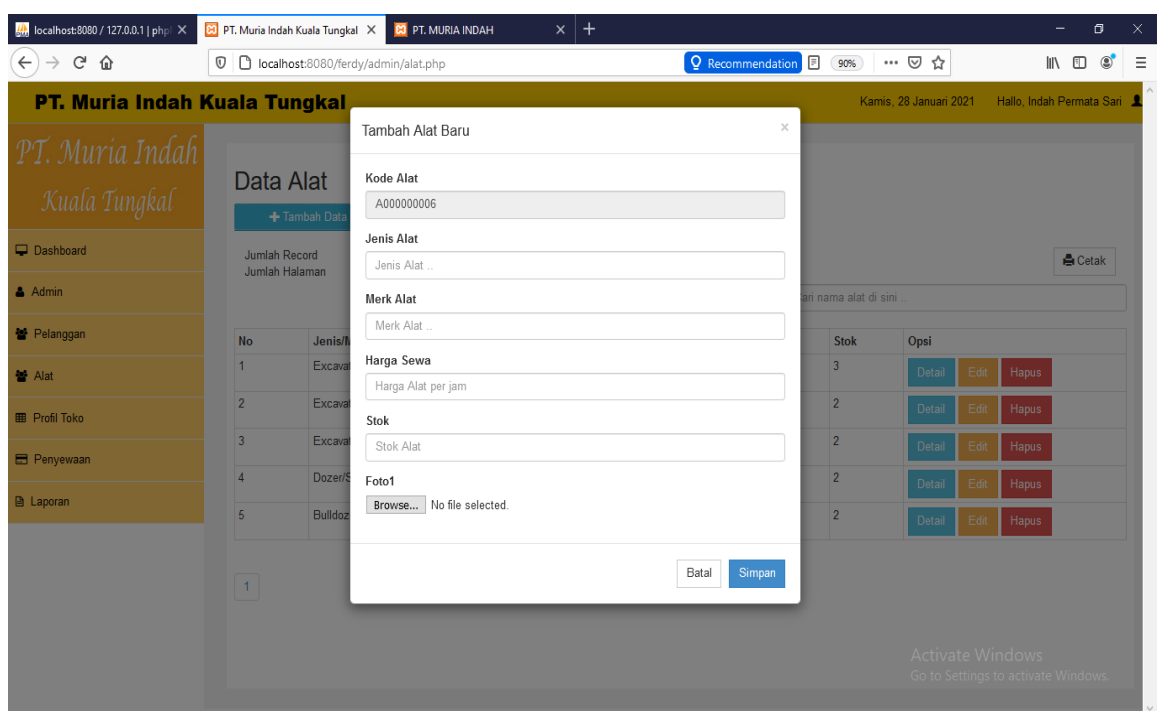

**Gambar 5.4 Halaman** *Input* **Data Alat**

#### 5. Halaman *Input* Data Profil Toko

Halaman ini merupakan tampilan pada saat admin telah berhasil *login*. Admin dapat memilih menu data profil toko dan menambah data profil toko. Halaman data profil toko ini merupakan implementasi dari rancangan halaman *input* data profil toko dari gambar 5.5 Berikut gambar implementasi halaman *input* data profil toko.

| 4 localhost:8080 / 127.0.0.1   phpl X          | $^{+}$<br><b>E3</b> PT. Muria Indah Kuala Tungkal X<br><b>CO</b> PT. MURIA INDAH<br>$\times$                                                                                            |                              | σ                                   | × |
|------------------------------------------------|----------------------------------------------------------------------------------------------------|------------------------------|-------------------------------------|---|
| $C$ $\hat{w}$<br>$\leftarrow$<br>$\rightarrow$ | $\mathbb O$<br>localhost:8080/ferdy/admin/infotoko.php<br>Q Recommendation                                                                                                    | $\cdots$ $\odot$<br>90%<br>☆ | $\circledcirc$<br>lıl               | Ξ |
| <b>PT. Muria Indah Kuala Tungkal</b>           |                                                                                                    | Kamis, 28 Januari 2021       | Hallo, Indah Permata Sari           |   |
| PT. Muría Indah<br>Kuala Tungkal               | Data Admin<br><b>E</b> Profil Toko                                                                                                    |                              |                                     |   |
| Dashboard                                      | B / U ARC   E = =   Styles<br>* Paragraph *                                                                                                    |                              |                                     |   |
| & Admin                                        | 注相 律律 り (*   ** ※ ① 堂 ダ ◎ *m<br>$-2\pm \times x$                                                                                                    |                              |                                     |   |
| Pelanggan                                      | PT. Muria Indah merupakan salah satu usaha yang bergerak dibidang penyewaan alat konstruksi yang beralamatkan                                                                           |                              |                                     |   |
| <b>Nat</b> Alat                                | di Jl. Kihajar Dewantara, Kuala Tungkal. PT. Muria Indah telah berdiri sejak tahun 2002. Jenis alat yang disewakan di<br>PT. Muria Indah diantaranya adalah Excavator, Bulldozzer, dll. |                              |                                     |   |
| <b>EB</b> Profil Toko                          | Penyewaan di PT. Muria Indah terus meningkat dari tahun ke tahun. Hal ini dikarenakan PT. Muria Indah selalu                                                                            |                              |                                     |   |
| <b>E</b> Penyewaan                             | mengutamakan kepuasan pelanggan. Selain itu PT. Muria Indah berkomitmen untuk selalu memberikan layanan yang<br>baik kepada setiap pelanggannya.                                        |                              |                                     |   |
| <b>A</b> Laporan                               |                                                                                                    |                              |                                     |   |
|                                                | Path: p.MsoNomal » span<br>Batal Lihat Info Toko<br>Simpan                                                                                                    |                              |                                     |   |
|                                                |                                                                                                    | <b>Activate Windows</b>      | Go to Settings to activate Windows. |   |

**Gambar 5.5 Halaman** *Input* **Data Profil Toko**

6. Halaman *Input* Data Penyewaan

 Halaman ini merupakan tampilan pada saat pelanggan telah berhasil *login*. Admin dapat memilih menu data penyewaan dan melakukan penyewaaan. Halaman data penyewaan ini merupakan implementasi dari rancangan halaman *input* data penyewaan dari gambar 5.5 Berikut gambar implementasi halaman *input* data penyewaan.

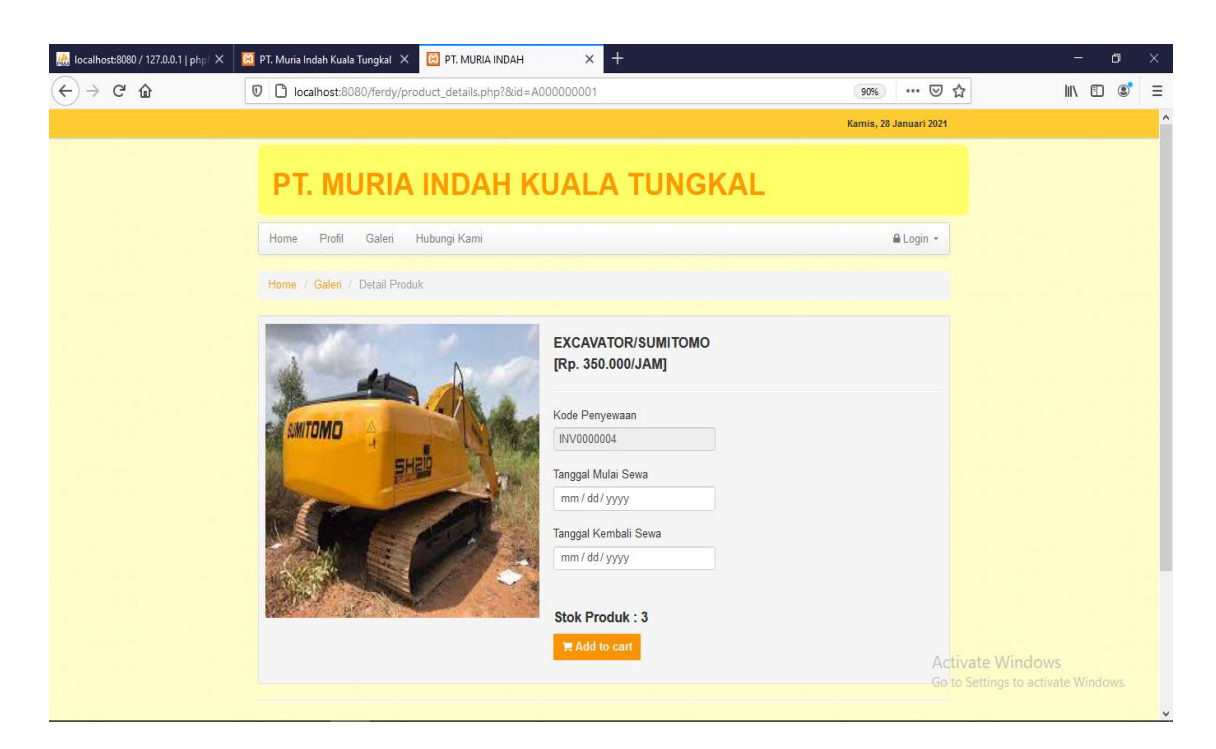

**Gambar 5.5 Halaman** *Input* **Data Penyewaan**

# **5.1.2 Implementasi** *Output*

Pada bagian ini akan dijelaskan tentang implementasi sistem *output* yang dirancang. Implementasi pada setiap halaman terdiri atas :

1. Halaman Utama Admin

Halaman ini merupakan halaman utama admin pada saat admin berhasil login. Halaman utama admin ini merupakan implementasi dari rancangan halaman utama admin dari gambar 5.6 Berikut gambar implementasi halaman utama admin.

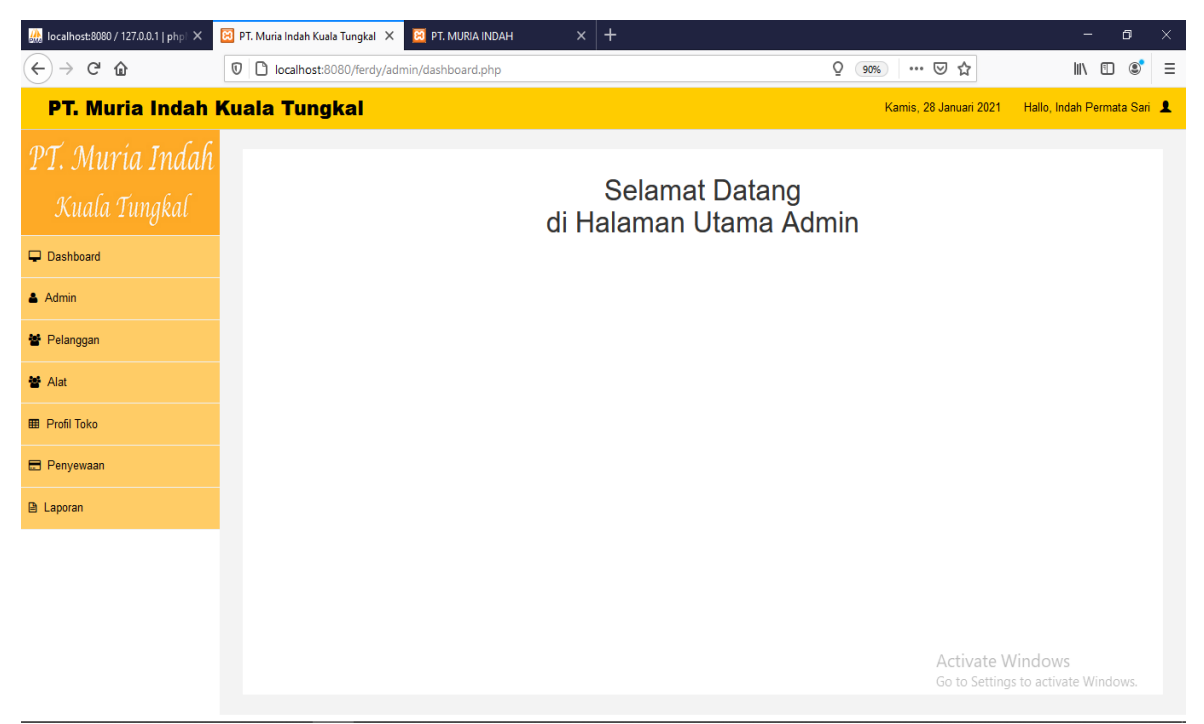

**Gambar 5.6 Halaman Utama admin**

2. Halaman Data Admin

Halaman ini merupakan halaman data admin pada saat admin memilih menu admin. Halaman data admin ini merupakan implementasi dari rancangan halaman data admin dari gambar 5.7 Berikut gambar implementasi halaman data admin.

| 44 localhost:8080 / 127.0.0.1   phpl X              | <b>33</b> PT. Muria Indah Kuala Tungkal X                      | <b>E3</b> PT. MURIA INDAH<br>$\times$  | $+$                    |                            | $\Box$<br>$\times$<br>Ξ.                                      |
|-----------------------------------------------------|----------------------------------------------------------------|----------------------------------------|------------------------|----------------------------|---------------------------------------------------------------|
| $C$ $\hat{\omega}$<br>$\leftarrow$<br>$\rightarrow$ | $\mathbb O$                                                    | D localhost:8080/ferdy/admin/admin.php |                        | $Q$ $\Box$<br>… ◎ ☆<br>90% | $\circledcirc$<br>$\mathbb{I}$ $\mathbb{I}$ $\mathbb{I}$<br>Ξ |
| <b>PT. Muria Indah Kuala Tungkal</b>                |                                                                |                                        |                        | Kamis, 28 Januari 2021     | Hallo, Indah Permata Sari                                     |
| PT. Muria Indah<br>Kuala Tungkal<br>Dashboard       | Data Admin<br>+ Tambah Data<br>Jumlah Record<br>Jumlah Halaman | $\overline{2}$<br>1                    |                        |                            |                                                               |
| & Admin                                             | <b>No</b>                                                      | Nama Admin                             | <b>Alamat</b>          | Email                      | No HP                                                         |
| Pelanggan                                           | 1                                                              | Indah Permata Sari                     | jalan. sederhana       | indah@gmail.com            | 081234567890                                                  |
| <b>M</b> Alat                                       | $\overline{2}$                                                 | <b>Putri Nasution</b>                  | Jalan siswa, Kota Baru | putrinasution@gmai.com     | 081284847465                                                  |
| <b>ED</b> Profil Toko                               | $-1$                                                           |                                        |                        |                            |                                                               |
| Penyewaan                                           |                                                                |                                        |                        |                            |                                                               |
| <b>A</b> Laporan                                    |                                                                |                                        |                        |                            |                                                               |
|                                                     |                                                                |                                        |                        |                            |                                                               |
|                                                     |                                                                |                                        |                        |                            |                                                               |
|                                                     |                                                                |                                        |                        |                            | Activate Windows<br>Go to Settings to activate Windows.       |

**Gambar 5.7 Halaman Admin**

3. Halaman Data Pelanggan

Halaman ini merupakan halaman data pelanggan pada saat admin memilih menu pelanggan. Halaman pelanggan ini merupakan implementasi dari rancangan halaman *output* pelanggan dari gambar 5.8. Berikut gambar implementasi halaman pelanggan.

| 64 localhost:8080 / 127.0.0.1   phpl X                         |                             | 83 PT. Muria Indah Kuala Tungkal X                | $x$ +<br><b>CO</b> PT. MURIA INDAH |                 |                     |                  | σ<br>$\times$<br>-                                                   |
|----------------------------------------------------------------|-----------------------------|---------------------------------------------------|------------------------------------|-----------------|---------------------|------------------|----------------------------------------------------------------------|
| $\rightarrow$ $C$ $\hat{\omega}$<br>$\leftarrow$               | $^\copyright$               | D localhost:8080/ferdy/admin/pelanggan.php        |                                    |                 | Q E<br>90%          | … ⊙ ☆            | $\mathbb{I}$ $\mathbb{I}$ $\mathbb{I}$<br>$\circledcirc$<br>$\equiv$ |
| <b>PT. Muria Indah Kuala Tungkal</b><br>Kamis, 28 Januari 2021 |                             |                                                   |                                    |                 |                     |                  | Hallo, Indah Permata Sari                                            |
| PT. Muría Indah<br>Kuala Tungkal<br>Dashboard                  | Jumlah Record               | Data Pelanggan<br>+ Tambah Data<br>$\overline{2}$ |                                    |                 |                     |                  |                                                                      |
| & Admin                                                        | Jumlah Halaman<br><b>No</b> | $\overline{1}$<br><b>No KTP</b>                   | Nama Pelanggan                     | Pekerjaan       | Email               | No HP            | Opsi                                                                 |
| Pelanggan                                                      | 1                           | 1506022411800003                                  | Pujiharto                          | Karyawan Swasta | pujiharto@gmail.com | 081234567890     | Edit<br>Hapus                                                        |
| <b>M</b> Alat                                                  | $\overline{2}$              | 1506022108950003                                  | Bambang                            | Karyawan Swasta | bambang@gmail.com   | 081234567891     | Edit<br>Hapus                                                        |
| <b>ED</b> Profil Toko                                          |                             |                                                   |                                    |                 |                     |                  |                                                                      |
| <b>E</b> Penyewaan                                             | $\vert A \vert$             |                                                   |                                    |                 |                     |                  |                                                                      |
| <b>A</b> Laporan                                               |                             |                                                   |                                    |                 |                     |                  |                                                                      |
|                                                                |                             |                                                   |                                    |                 |                     |                  |                                                                      |
|                                                                |                             |                                                   |                                    |                 |                     | Activate Windows | Go to Settings to activate Windows.                                  |

**Gambar 5.8 Halaman Pelanggan**

4. Halaman Data Alat

Halaman ini merupakan halaman data alat pada saat admin memilih menu data alat yang mana terdapat jenis/merk, harga sewa, dan stok alat. Halaman data alat ini merupakan implementasi dari rancangan halaman *output* data alat dari gambar 5.9. Berikut gambar implementasi halaman data siswa.

| 6 localhost:8080 / 127.0.0.1   phpl X                    | <b>23</b> PT. Muria Indah Kuala Tungkal X                           | $\bullet$<br><b>CO</b> PT. MURIA INDAH<br>$\times$ |                   |          |                         |                                                         |                           | O.<br>$\overline{\phantom{0}}$   | $\times$ |
|----------------------------------------------------------|---------------------------------------------------------------------|----------------------------------------------------|-------------------|----------|-------------------------|---------------------------------------------------------|---------------------------|----------------------------------|----------|
| $\langle \leftarrow \rangle \rightarrow$ e a             | $Q$ $\Box$<br>$\circledcirc$<br>localhost:8080/ferdy/admin/alat.php |                                                    |                   |          | 90%                     | … ⊙ ☆                                                   |                           | $\blacksquare$<br>$\circledcirc$ | $\equiv$ |
| PT. Muria Indah Kuala Tungkal                            |                                                                     |                                                    |                   |          |                         | Kamis, 28 Januari 2021                                  | Hallo, Indah Permata Sari |                                  |          |
| PT. Muria Indah<br>Kuala Tungkal<br>Dashboard<br>& Admin | Data Alat<br>Jumlah Record<br>Jumlah Halaman                        | + Tambah Data<br>5<br>1                            |                   | $\alpha$ | Cari nama alat di sini. |                                                         |                           | <b>C</b> etak                    |          |
| Pelanggan                                                | <b>No</b>                                                           | <b>Jenis/Merk</b>                                  | <b>Harga Sewa</b> |          | <b>Stok</b>             | Opsi                                                    |                           |                                  |          |
| <b>M</b> Alat                                            | $\mathbf{1}$                                                        | Excavator/Sumitomo                                 | Rp.350,000,-      |          | 3                       | Detail<br>Edit                                          | Hapus                     |                                  |          |
| <b>ED</b> Profil Toko                                    | $\overline{2}$                                                      | Excavator/Komatsu                                  | Rp.200,000,-      |          | $\overline{2}$          | Detail<br>Edit                                          | Hapus                     |                                  |          |
| <b>E</b> Penyewaan                                       | 3                                                                   | Excavator/Hitachi                                  | Rp.240,000,-      |          | $\overline{2}$          | Detail<br>Edit                                          | Hapus                     |                                  |          |
| <b>A</b> Laporan                                         | $\Delta$                                                            | Dozer/Sumitomo                                     | Rp.325,000,-      |          | $\overline{2}$          | Detail<br>Edit                                          | Hapus                     |                                  |          |
|                                                          | 5                                                                   | Bulldozer/Komatsu                                  | Rp.300,000,-      |          | $\overline{2}$          | Detail<br>Edit                                          | Hapus                     |                                  |          |
|                                                          | $\vert 1 \vert$                                                     |                                                    |                   |          |                         | Activate Windows<br>Go to Settings to activate Windows. |                           |                                  |          |

**Gambar 5.9 Halaman Data Alat**

5. Halaman Profil Toko

Halaman ini merupakan halaman profil toko pada saat pelanggan memilih menu profil. Halaman profil ini merupakan implementasi dari rancangan halaman *output* profil toko dari gambar 5.10. Berikut gambar implementasi halaman profil toko.

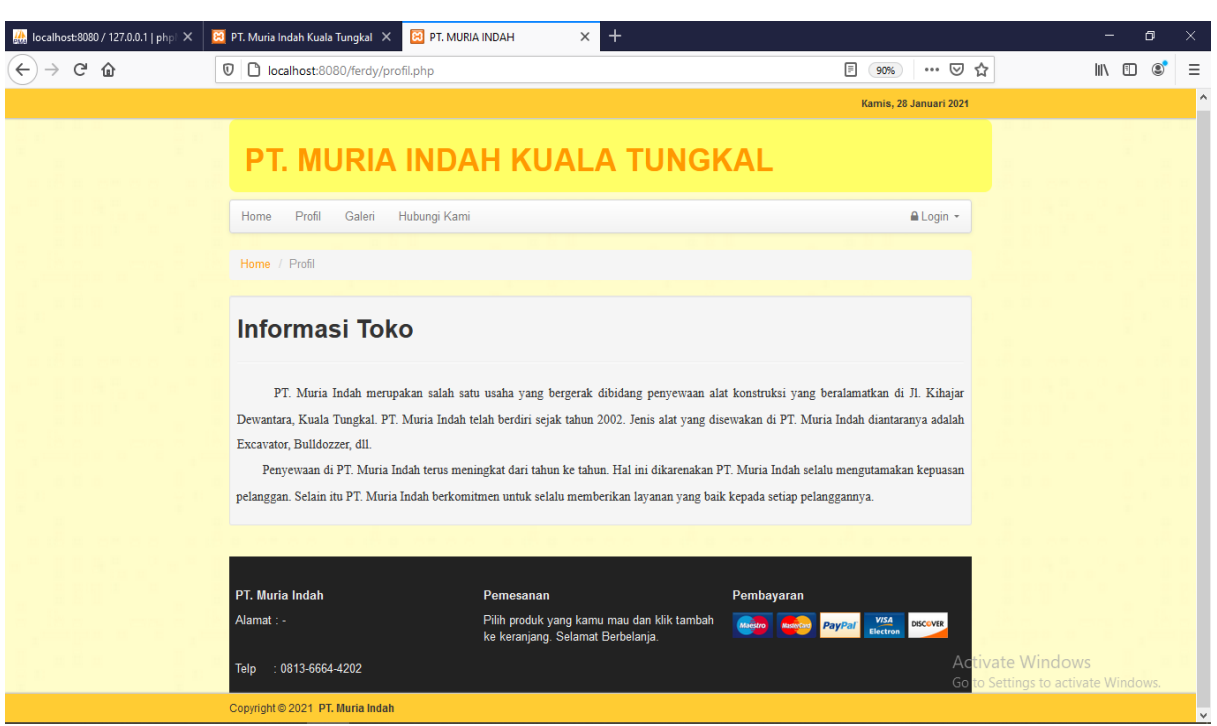

**Gambar 5.10 Halaman Profil Toko**

#### **5.2 PENGUJIAN SISTEM**

Metode pengujian sistem yang digunakan yaitu *Black Box*

1. Pengertian *Black Box Testing*

Black Box Testing merupakan pengujian yang berfokus pada spesifikasi fungsional dari perangkat lunak, tester dapat mendefinisikan kumpulan kondisi

input dan melakukan pengetesan pada spesifikasi fungsional program.

2. Ciri-Ciri Black Box Testing

Black box testing berfokus pada kebutuhan fungsional pada software, berdasarkan pada spesifikasi kebutuhan dari software.

a. Black box testing bukan teknik alternatif daripada white box testing. Lebih daripada itu, ia merupakan pendekatan pelengkap dalam mencakup error dengan kelas yang berbeda dari metode white box testing.

b. Black box testing melakukan pengujian tanpa pengetahuan detil struktur internal dari sistem atau komponen yang dites. juga disebut sebagai behavioral testing, specification-based testing, input/output testing atau functional testing

Pada [black box testing](http://dasar-pendidikan.blogspot.com/2013/06/black-box-testing-dan-contoh-pengujian.html) terdapat jenis teknik disain tes yang dapat dipilih berdasarkan pada tipe testing yang akan digunakan, yang diantaranya :

- a. Equivalence Class Partitioning
- b. Boundary Value Analysis
- c. State Transitions Testing
- d. Cause-Effect Graphing

Kategori error yang akan diketahui melalui black box testing :

- a. Fungsi yang hilang atau tak benar
- b. Error dari antar-muka
- c. Error dari struktur data atau akses eksternal database
- d. Error dari kinerja atau tingkah laku
- e. Error dari inisialisasi dan terminasi
- f. Equivalence Partitioning

Merupakan metode black box testing yang membagi domain masukan dari suatu program ke dalam kelas-kelas data, dimana test cases dapat diturunkan. Equivalence partitioning berdasarkan pada premis masukan dan keluaran dari suatu komponen yang dipartisi ke dalam kelas-kelas, menurut spesifikasi dari komponen tersebut, yang akan diperlakukan sama (ekuivalen) oleh komponen tersebut. Dapat juga diasumsikan bahwa masukan yang sama akan menghasilkan respon yang sama pula. Nilai tunggal pada suatu partisi ekuivalensi diasumsikan sebagai representasi dari semua nilai dalam partisi.

Analisa partisi pada Equivalence Partitioning Black Box Tester menyediakan suatu model komponen yang dites yang merupakan partisi dari nilai masukan dan keluaran komponen.

- a. Masukan dan keluaran dibuat dari spesifikasi dari tingkah laku komponen.
- b. Partisi adalah sekumpulan nilai, yang dipilih dengan suatu cara dimana semua nilai di dalam partisi, diharapkan untuk diperlakukan dengan cara yang sama oleh komponen (seperti mempunyai proses yang sama).
- c. Partisi untuk nilai valid dan tidak valid harus ditentukan.

Pengujian sistem pengolahan data nilai yang dibuat dilakukan untuk melihat apakah sistem yang dirancang telah berjalan sesuai dengan yang diinginkan. Berikut adalah pengujian sistem pengolahan data nilai siswa pada SMA Darul Fikri Muaro Jambi berbasis *web* :

1. Pengujian Modul *Login*

Pada tahan ini dilakukan pengujian modul *login* untuk mengetahui apakah modul berjalan dengan baik atau tidak. Berikut pengujian modul pada tabel 5.1.

| <b>Modul</b><br>yang | <b>Prosedur</b><br>Pengujian | <b>Masukan</b> | Keluaran yang<br>diharapkan | <b>Hasil</b> yang<br>didapat | <b>Kesim</b><br>pulan |
|----------------------|------------------------------|----------------|-----------------------------|------------------------------|-----------------------|
| diuji                |                              |                |                             |                              |                       |
| Login                | - Buka program               | Username,      | User masuk                  | Guru masuk                   | Baik                  |
| User                 | - Masukan                    | Password,      | kedalam sistem              | ke dalam                     |                       |
|                      | Username dan                 | dan klik       | User.                       | sistem User.                 |                       |
|                      | Password                     | tombol         |                             |                              |                       |
|                      | Enter<br>- Tekan             | login          |                             |                              |                       |
|                      | klik<br>atau                 |                |                             |                              |                       |

**Tabel 5.1 Pengujian Sistem Login**

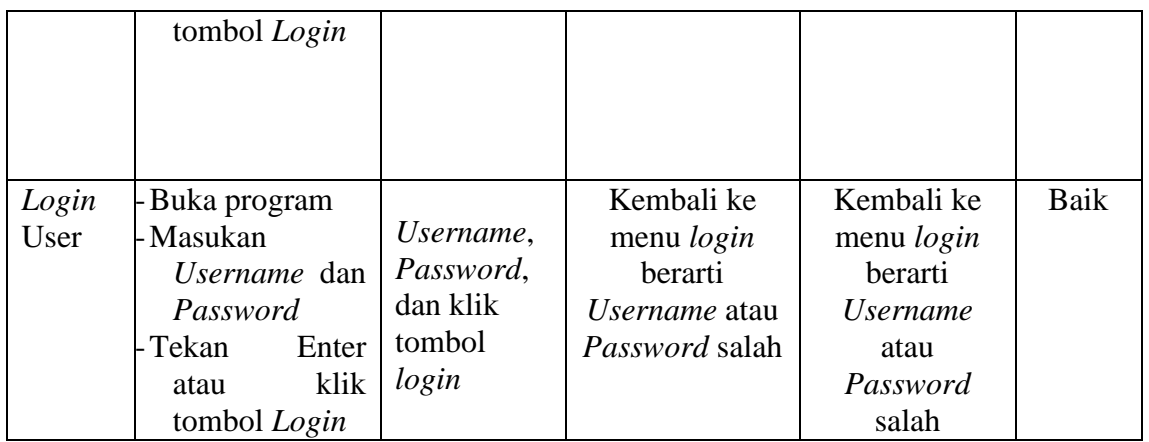

2. Pengujian Modul Data Admin.

Pada tahan ini dilakukan pengujian modul data admin untuk mengetahui apakah modul berjalan dengan baik atau tidak yang mana terdapat kegiatan menambah, mengubah, menghapus. Berikut pengujian modul pada tabel 5.2.

**Tabel 5.2 Pengujian Modul Data Admin**

| <b>Modul</b><br>yang diuji                   | <b>Prosedur</b><br>Pengujian                                                                               | <b>Masukan</b>                                                  | Keluaran yang<br>diharapkan                                 | <b>Hasil yang</b><br>didapat                                   | Kesi<br>mpul<br>an |
|----------------------------------------------|----------------------------------------------------------------------------------------------------|-----------------------------------------------------------------|-------------------------------------------------------------|----------------------------------------------------------------|--------------------|
| Menampil<br>kan <i>form</i><br>data<br>Admin | Admin memilih<br>menu 'admin'                                                                              | Klik menu<br>admin                                              | Menampilkan<br>form data admin                              | Menampilkan<br><i>form</i> data<br>admin                       | Baik               |
| Tambah<br>data<br>Admin                      | - Pilih<br>menu'admin'<br>Masukan data<br>admin pada<br><i>form</i> data<br>admin<br>Klik tombol<br>simpan | Id,<br>username,<br>password,<br>hak akses,<br>tombol<br>simpan | Menampilkan<br>pesan data<br>berhasil<br>ditambahkan        | Menampilkan<br>pesan data<br>berhasil<br>ditambahkan           | Baik               |
|                                              | Pilih menu'user'<br>- Masukan data<br>admin pada<br><i>form</i> data                                       | Data tidak<br>diisi<br>secara<br>lengkap,<br>tombol             | Menampilkan<br>pesan bahwa<br>data masih ada<br>yang kosong | Menampilkan<br>pesan bahwa<br>data masih<br>ada yang<br>kosong | Baik               |

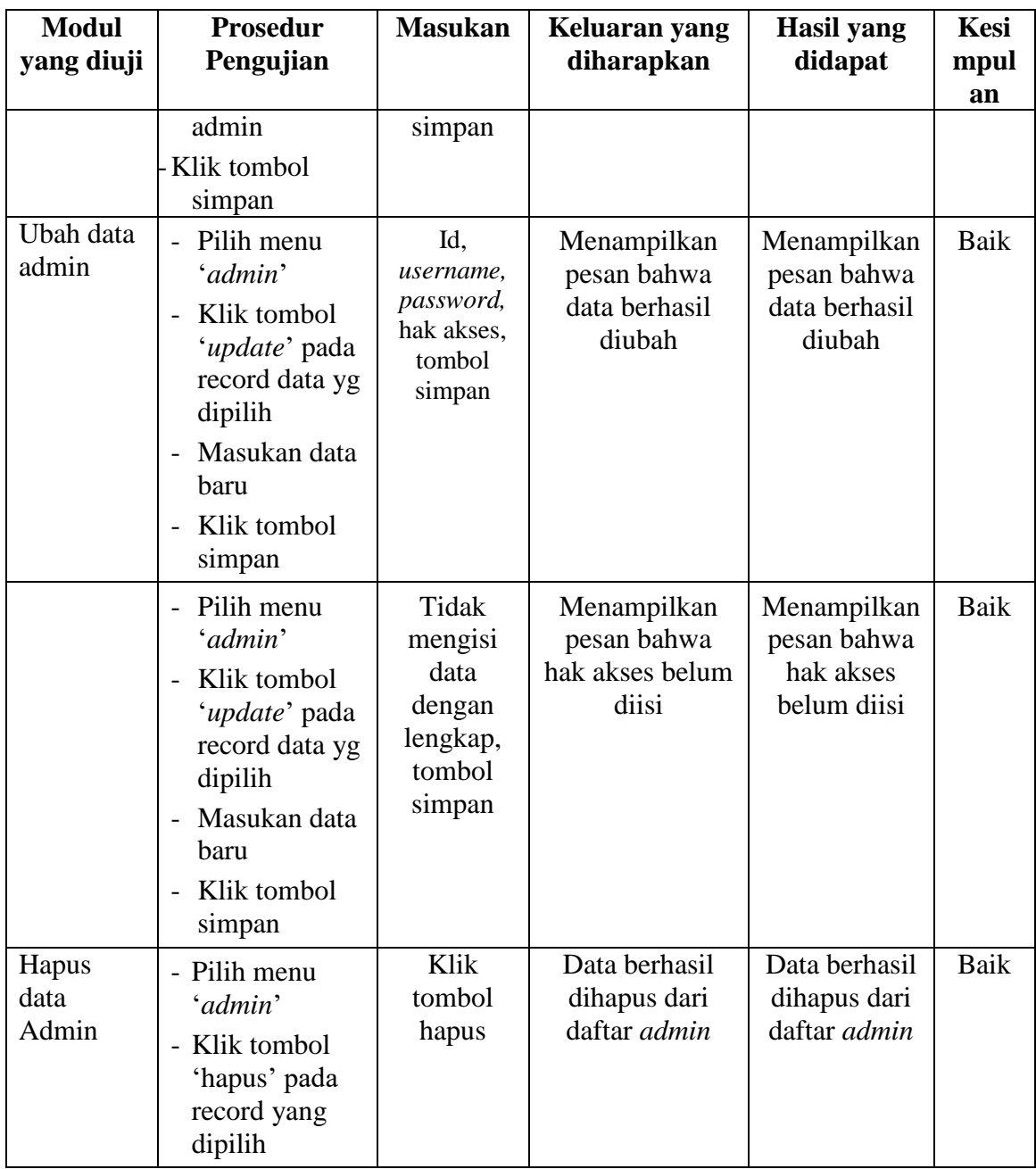

# 3. Pengujian Modul Data Pelanggan

Pada tahan ini dilakukan pengujian modul data pelanggan untuk mengetahui apakah modul berjalan dengan baik atau tidak yang mana terdapat kegiatan menambah, mengubah, dan menghapus. Berikut pengujian modul pada tabel 5.3.

| <b>Modul</b>                                  | <b>Prosedur</b>                                                                                                    | <b>Masukan</b>                                                                            | Keluaran yang                                               | <b>Hasil</b>                                                                | <b>Kesi</b> |
|-----------------------------------------------|----------------------------------------------------------------------------------------------------|-------------------------------------------------------------------------------------------|-------------------------------------------------------------|-----------------------------------------------------------------------------|-------------|
| yang diuji                                    | Pengujian                                                                                                    |                                                                                           | diharapkan                                                  | yang                                                                        | mpul        |
|                                               |                                                                                                    |                                                                                           |                                                             | didapa<br>t                                                                 | an          |
| Menampilk<br>an <i>form</i> data<br>pelanggan | - Admin memilih<br>menu<br>'pelanggan'                                                                                                    | Klik menu<br>pelanggan                                                                    | Menampilkan<br><i>form</i> data<br>pelanggan                | Menam<br>pilkan<br>form<br>data<br>guru                                     | <b>Baik</b> |
| Tambah<br>data<br>pelanggan                   | Pilih menu'data<br>pelanggan'<br>Masukan data<br>pelanggan<br>pada <i>form</i> data<br>pelanggan<br>Klik tombol<br>simpan                                                                   | No ktp,<br>nama,<br>kelamin,<br>alamat<br>tinggal,<br>pekerjaan,<br>no. telpon,<br>email. | Menampilkan<br>pesan data<br>berhasil<br>ditambahkan        | Menam<br>pilkan<br>pesan<br>data<br>berhasil<br>ditamba<br>hkan             | Baik        |
|                                               | - Pilih menu' <i>data</i><br>pelanggan'<br>- Masukan data<br>pelanggan<br>pada <i>form</i> data<br>pelanggan<br>- Klik tombol<br>simpan                                                     | Data tidak<br>diisi<br>secara<br>lengkap,<br>tombol<br>simpan                             | Menampilkan<br>pesan bahwa<br>data masih ada<br>yang kosong | Menam<br>pilkan<br>pesan<br>bahwa<br>data<br>masih<br>ada<br>yang<br>kosong | <b>Baik</b> |
| Ubah data<br>pelanggan                        | Pilih menu<br>$\mathbf{r}$<br>'data<br>pelanggan'<br>Klik tombol<br>'update' pada<br>record data yg<br>dipilih<br>Masukan data<br>$\overline{\phantom{0}}$<br>baru<br>Klik tombol<br>simpan | No ktp,<br>nama,<br>kelamin,<br>alamat<br>tinggal,<br>pekerjaan,<br>no. telpon,<br>email. | Data berhasil<br>diubah                                     | Data<br>berhasil<br>diubah                                                  | Baik        |
|                                               | Pilih menu<br>$\overline{\phantom{0}}$                                                                                                    | Tidak                                                                                     | Menampilkan                                                 | Menam                                                                       | Baik        |

**Tabel 5.3 Pengujian Modul Data Pelanggan**

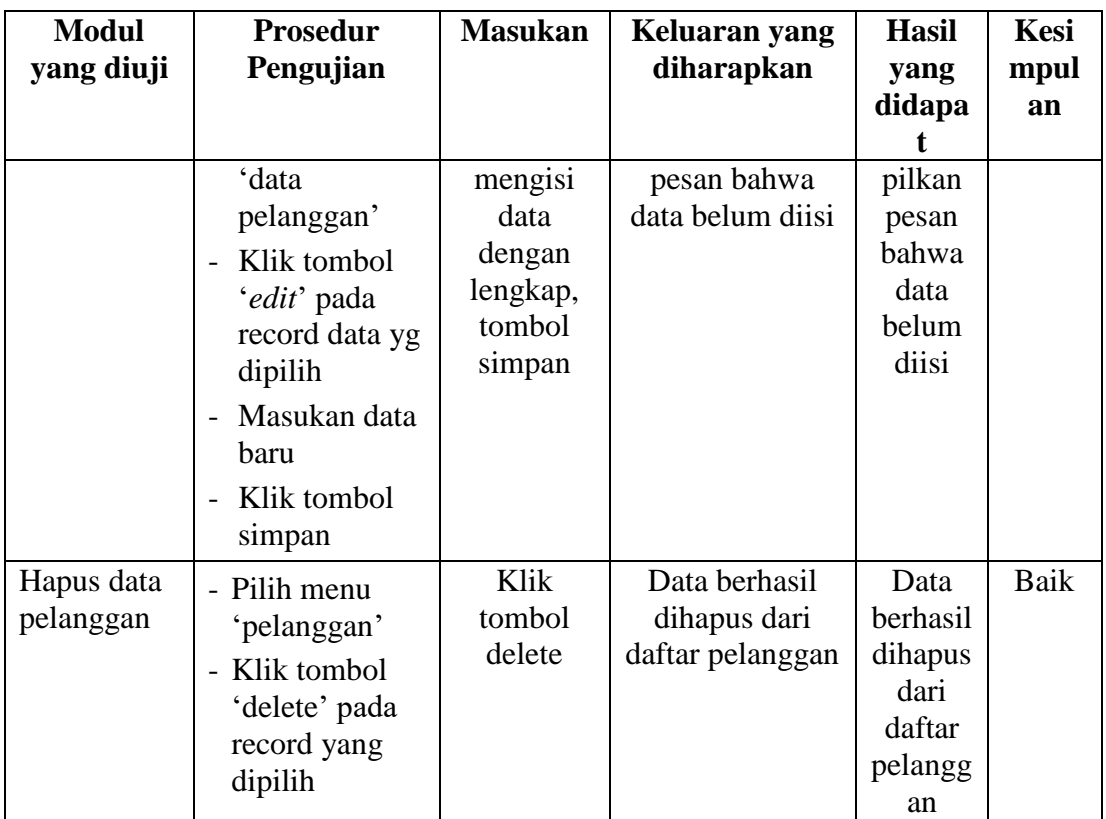

4. Pengujian Modul Data Alat

Pada tahan ini dilakukan pengujian modul data alat untuk mengetahui apakah modul berjalan dengan baik atau tidak yang mana terdapat kegiatan menambah, mengubah, dan menghapus. Berikut pengujian modul pada tabel 5.4.

**Tabel 5.4 Pengujian Modul Data Siswa**

| <b>Modul</b><br>yang diuji        | <b>Prosedur</b><br>Pengujian                                 | <b>Masukan</b>    | Keluaran yang<br>diharapkan   | <b>Hasil</b><br>yang<br>didapa  | <b>Kesi</b><br>mpul |
|-----------------------------------|--------------------------------------------------------------|-------------------|-------------------------------|---------------------------------|---------------------|
|                                   |                                                              |                   |                               |                                 |                     |
|                                   |                                                              |                   |                               |                                 | an                  |
| Menampilk<br>an form data<br>alat | $\overline{\phantom{a}}$ User memilih<br>menu 'data<br>alat' | Klik menu<br>alat | Menampilkan<br>form data alat | Menam<br>pilkan<br>form<br>data | Baik                |

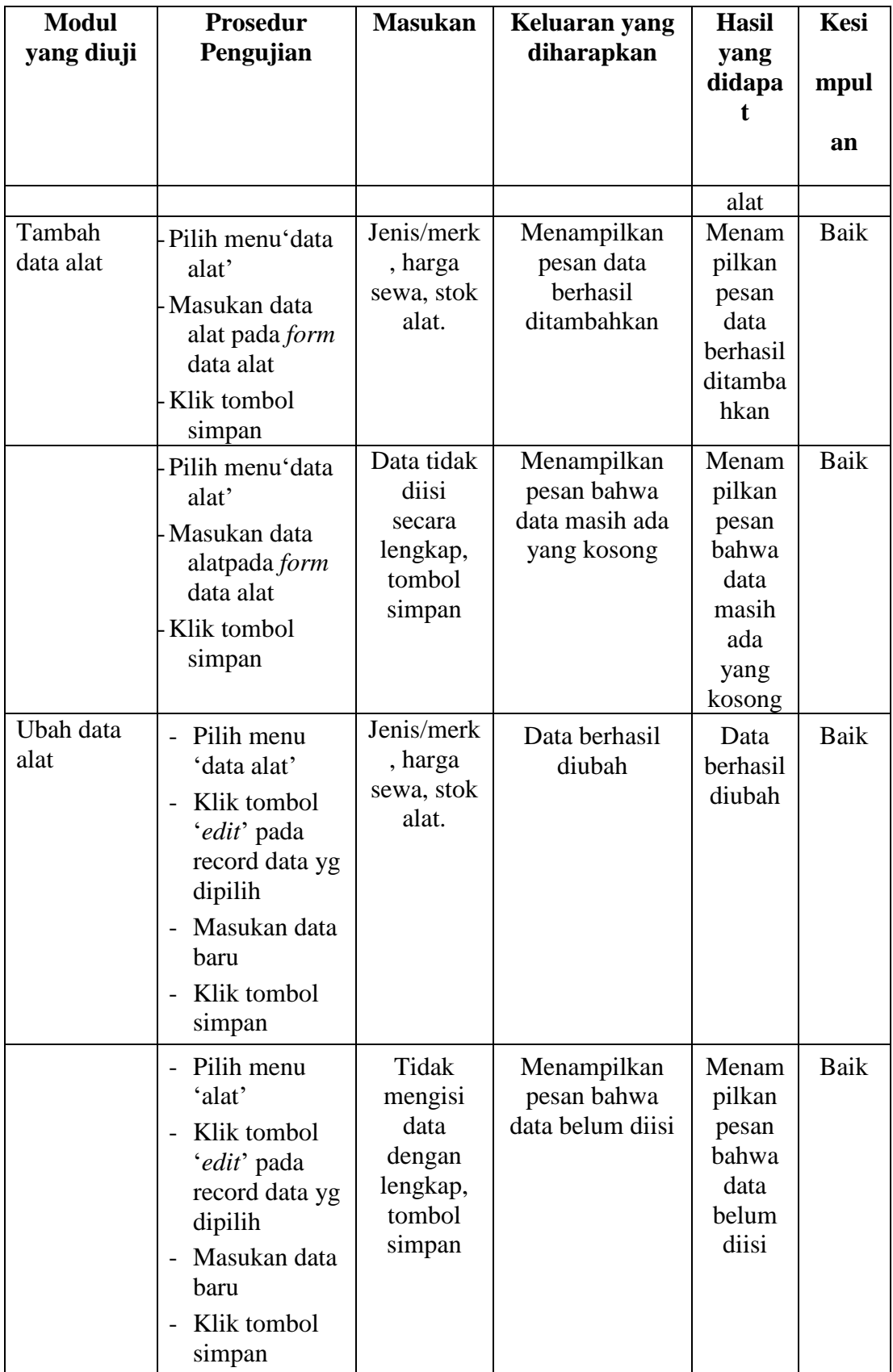

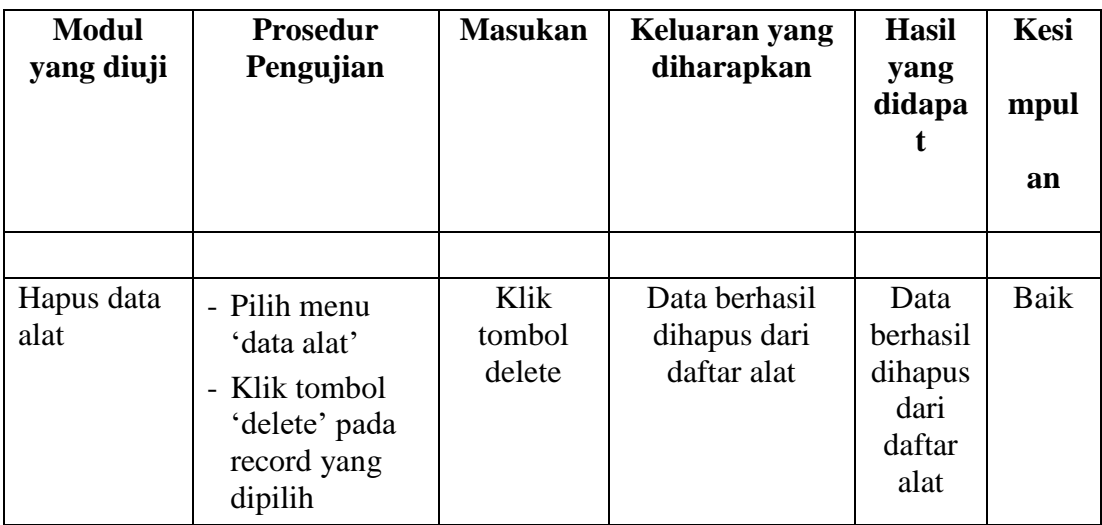

# 5. Pengujian Modul Data Penyewaan

Pada tahan ini dilakukan pengujian modul data penyewaan untuk mengetahui apakah modul berjalan dengan baik atau tidak yang mana terdapat kegiatan menambah, mengubah, dan menghapus. Berikut pengujian modul pada tabel 5.5.

| <b>Modul</b><br>yang diuji       | Prosedur<br>Pengujian               | <b>Masukan</b>         | Keluaran yang<br>diharapkan     | <b>Hasil</b><br>yang | Kesi<br>mpul |
|----------------------------------|-------------------------------------|------------------------|---------------------------------|----------------------|--------------|
|                                  |                                     |                        |                                 | didapa               | an           |
| Menampilk<br>an <i>form</i> data | <i>- User</i> memilih<br>menu 'data | Klik menu<br>penyewaa  | Menampilkan<br><i>form</i> data | Menam<br>pilkan      | Baik         |
| penyewaan                        | penyewaan'                          | n                      | penyewaan                       | form                 |              |
|                                  |                                     |                        |                                 | data                 |              |
|                                  |                                     |                        |                                 | penyew<br>aan        |              |
| Tambah                           | - Pilih menu'data                   | Kode,                  | Data berhasil                   | Data                 | Baik         |
| data                             | penyewaan'                          | tanggal                | ditambahkan                     | berhasil             |              |
| penyewaan                        | - Masukan data                      | penyewaa<br>n, tanggal |                                 | ditamba<br>hkan      |              |
|                                  | penyewaan<br>pada <i>form</i> data  | kembali                |                                 |                      |              |

**Tabel 5.5 Pengujian Modul Data Penyewaan**

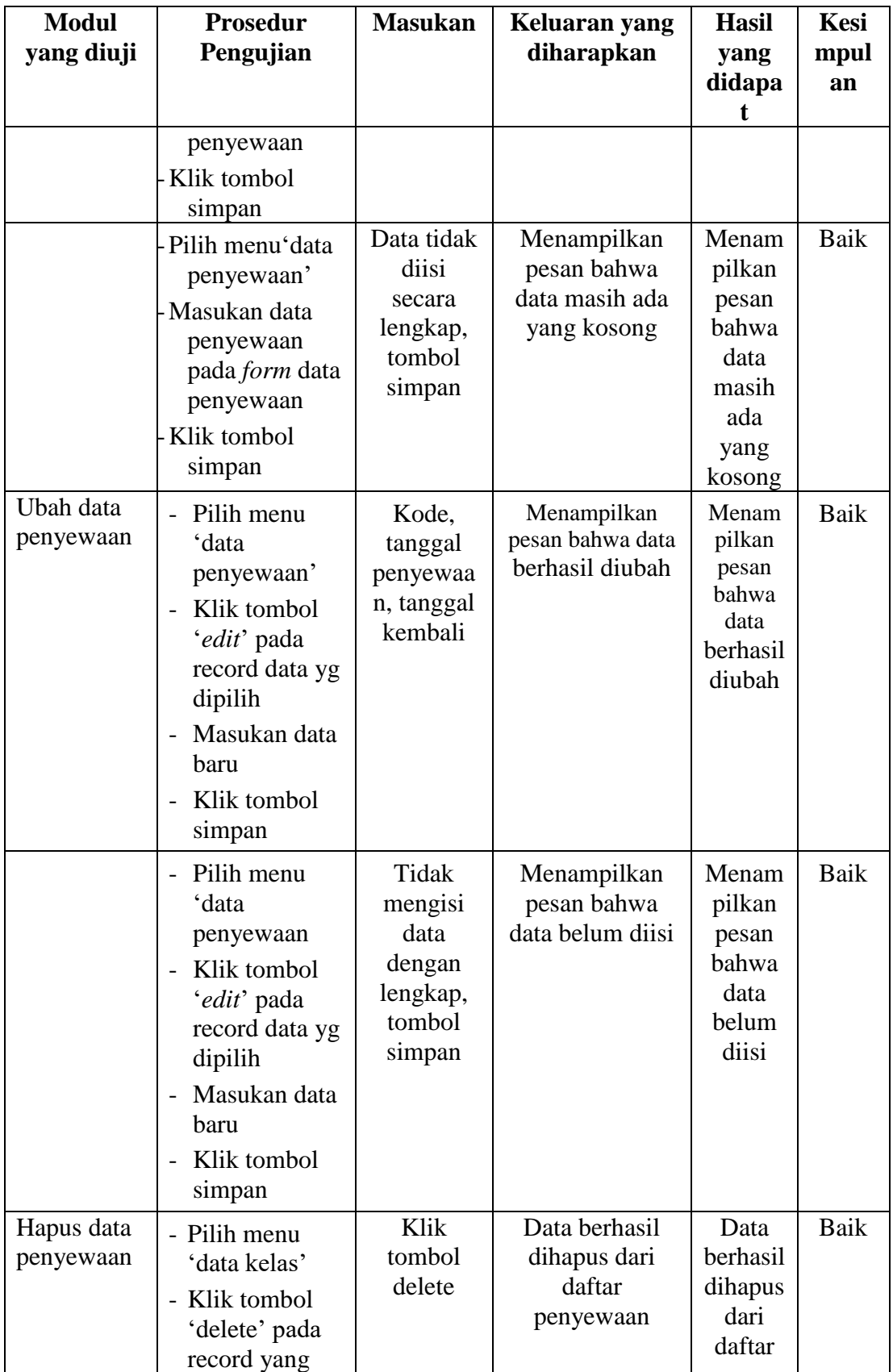

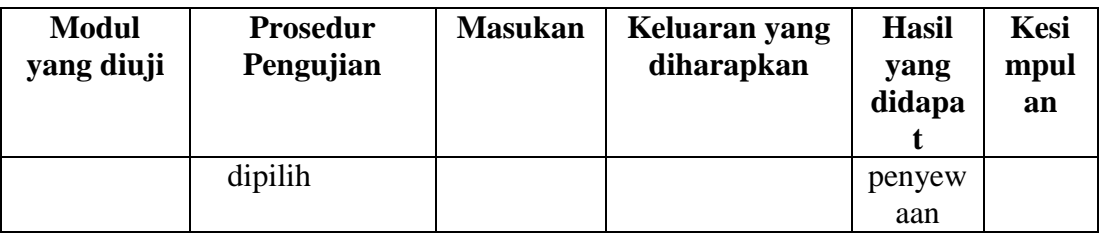

#### 6. Pengujian Modul Laporan

Pengujian pada modul menu laporan berikut bertujuan untuk mengetahui apakah kegiatan melihat dan mencetak laporan berjalan dengan baik atau tidak. Berikut pengujian modul pada tabel 5.7.

| Tubel ett i engujuan hibuta Eupolun Funn |                      |                |               |                   |            |  |  |  |  |
|------------------------------------------|----------------------|----------------|---------------|-------------------|------------|--|--|--|--|
| <b>Modul</b>                             | <b>Prosedur</b>      | <b>Masukan</b> | Keluaran yang | <b>Hasil</b> yang | Kesimpulan |  |  |  |  |
| yang diuji                               | Pengujian            |                | diharapkan    | didapat           |            |  |  |  |  |
| Menampil                                 | <i>admin</i> memilih | Klik           | Menampilkan   | Menampilkan       | Baik       |  |  |  |  |
| kan <i>form</i>                          | sub menu             | 'cetak'        | laporan yang  | laporan           |            |  |  |  |  |
| laporan                                  | 'Laporan             | pada data      | dipilih       |                   |            |  |  |  |  |
|                                          | pelanggan,           | laporan        |               |                   |            |  |  |  |  |
|                                          | laporan alat,        | yang di        |               |                   |            |  |  |  |  |
|                                          | laporan              | pilih          |               |                   |            |  |  |  |  |
|                                          | penyewaan'           |                |               |                   |            |  |  |  |  |
|                                          | pada menu            |                |               |                   |            |  |  |  |  |
|                                          | 'Laporan'            |                |               |                   |            |  |  |  |  |

**Tabel 5.7 Pengujian Modul Laporan Nilai**

# **5.3 ANALISIS HASIL YANG DICAPAI OLEH SISTEM**

Setelah selesai melakukan implementasi dans pengujian, adapun Analisis hasil yang dicapai sistem ini adalah sebagai berikut :

## **1. Kelebihan Sistem**

Setelah melakukan pengujian terhadap sistem yang dibuat dapat dijabarkan mengenai kelebihan sistem yang dapat dilihat sebagai berikut :

- a. Sistem bisa secara otomatis mengupdate stok alat sendiri tanpa harus admin yang mengubah.
- b. Memudahkan pelanggan untuk menyewa tanpa harus dating untuk melakukan penyewaan.
- **c.** Dapat di gunakan juga sebagai media promosi untuk PT. Muria Indah

## **2. Kekurangan Sistem**

Setelah melakukan pengujian terhadap sistem yang telah dibuat terdapat kekurangan sistem yang dapat dilihat sebagai berikut :

- a. Tampilan yang terlalu sederhana.
- b. Sistem belum memiliki halaman pengumuman.
- c. Sistem masih berfokus pada penyewaan belum melakukan pembayaran.